# Konfiguracja połączenia z kontem Teams z poziomu platformy Moodle

# Spis treści

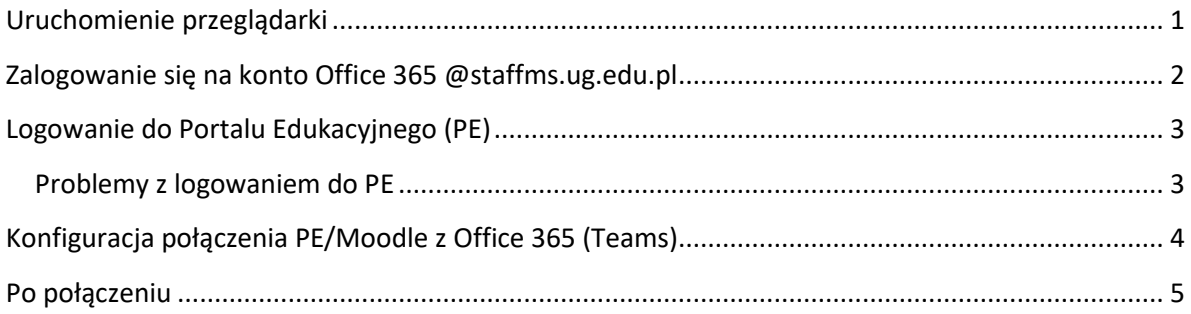

**Procedurę połączenia PE/Moodle z Microsoft Office 365 wykonujemy tylko jeden raz.**

## <span id="page-0-0"></span>Uruchomienie przeglądarki

Do pracy w środowisku połączonym PE/Moodle z Teams zalecamy używanie nowej **[przeglądarki](https://ug.edu.pl/pliki/strona_glowna/nauczanie_zdalne/Ustawienie_profili_w_przegladarce_Microsoft_Edge.pdf) Edge** ze skonfigurowanym profilem. Jeśli jest ona niedostepna dla mojej wersji Windows korzystam z Chrome. Przeglądarka FireFox nie działa z Teams.

Zanim rozpoczniesz, **upewnij się że posiadasz email z nadanym nowym hasłem** do logowania w tenancie studenckim. Jeżeli nie posiadasz takiego maila **NIE IDŹ DALEJ**.

### <span id="page-1-0"></span>Zalogowanie się na konto Office 365 @staffms.ug.edu.pl

1. Wchodzę na stronę [https://www.office.com](https://www.office.com/) i wybieram *Zaloguj się*:

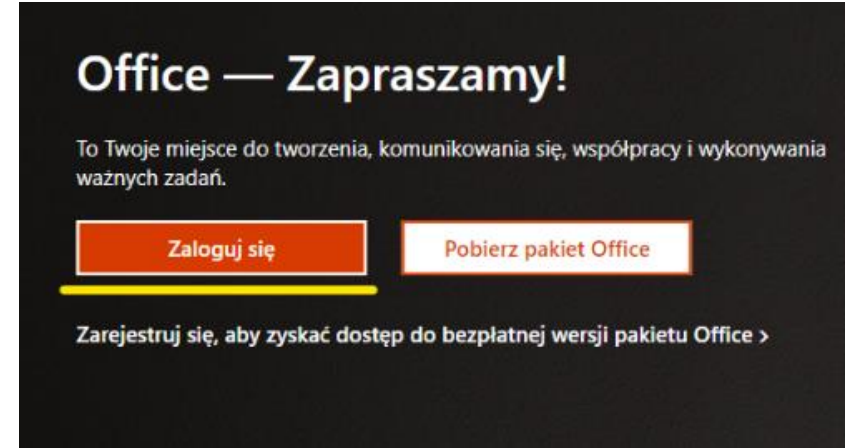

2. Wpisuję login z otrzymanego maila, który ma postać [mojeimie.nazwisko@staffms.ug.edu.pl](mailto:mojeimie.nazwisko@staffms.ug.edu.pl)

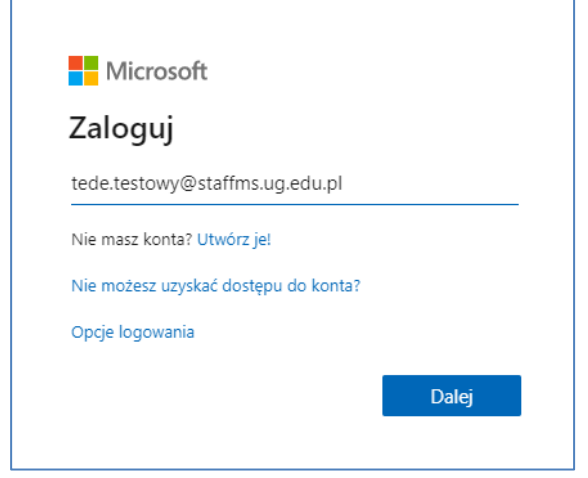

3. Wprowadzam hasło, już na formatce z logo UG.

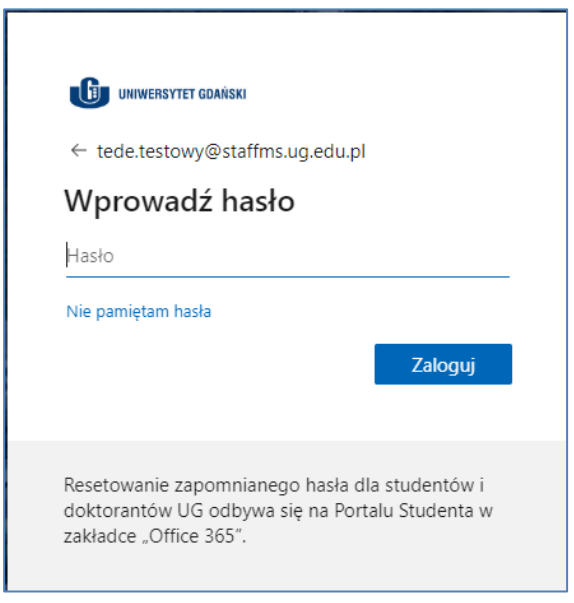

### <span id="page-2-0"></span>Logowanie do Portalu Edukacyjnego (PE)

- 1. Uruchamiam w **nowej karcie przeglądarki** Edge, gdzie jestem zalogowana/y na swoim koncie w tenancie studenckim (@staffms.ug.edu.pl), Portal Edukacyjny PE/Moodle wpisując [https://pe.ug.edu.pl.](https://pe.ug.edu.pl/)
- 2. Loguję się swoim numerem pracownika jak na Portal Pracownika.

Do zalogowania konieczne jest wprowadzenie stosownych poświadczeń:

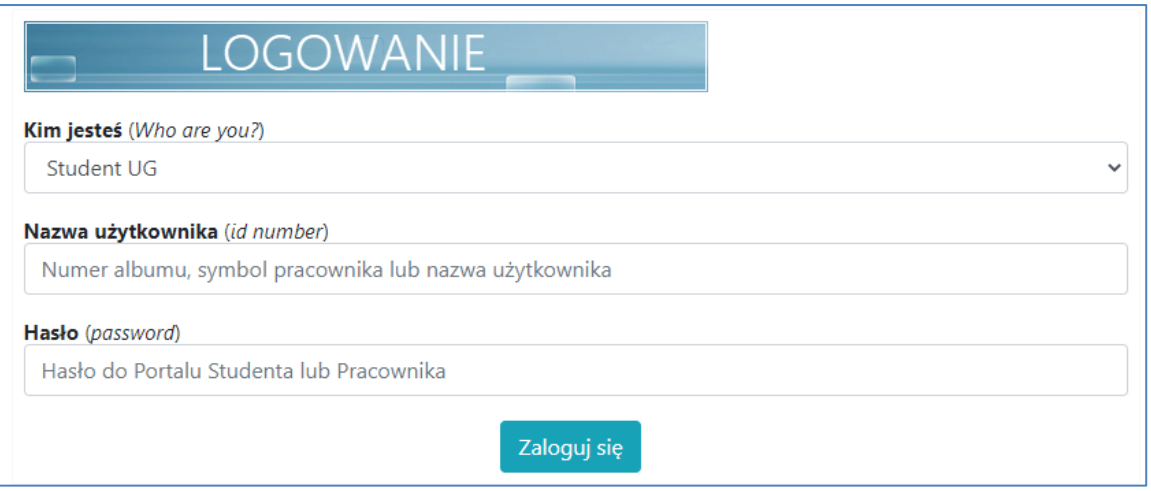

W polu **Kim jesteś (Who are you?)** wybieramy odpowiednią pozycję – Nauczyciel akademicki wybiera Pracownik UG:

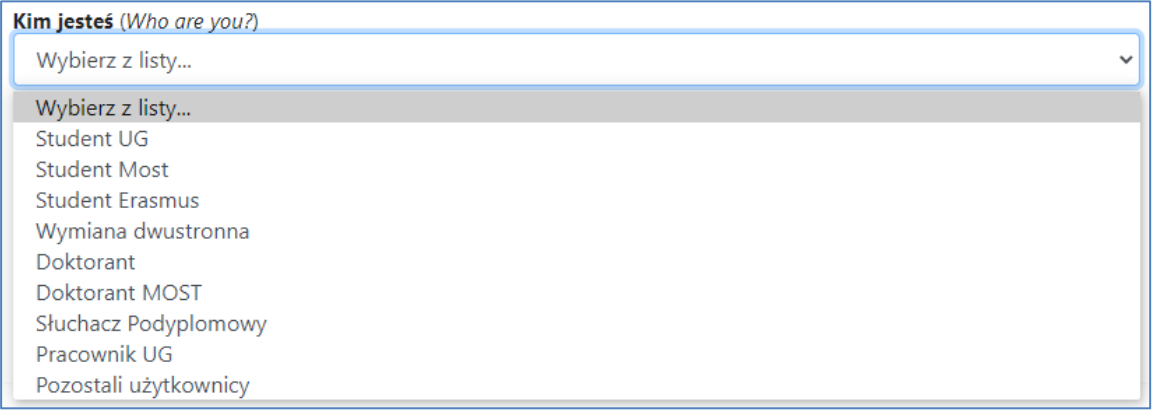

Następnie w pole **Nazwa użytkownika (id number)** wprowadzamy jedną z trzech możliwych wartości, czyli *symbol pracownika, numer albumu* bądź *nazwę użytkownika*.

W miejsce **Hasła (password)** wpisujemy oczywiście hasło, które jest tożsame z tym używanym na *Portalu Pracownika (*bądź *Portalu Studenta)*.

Kolejno klikamy w **Zaloguj się** co przeniesie nas do strony głównej Moodle.

#### <span id="page-2-1"></span>Problemy z logowaniem do PE

W przypadku wystąpienia problemów z hasłem możemy wykonać reset z poziomu *Portalu Pracownika* lub *Portalu Studenta* – nowe zostanie przesłane na podaną w systemie skrzynkę mailową.

## <span id="page-3-0"></span>Konfiguracja połączenia PE/Moodle z Office 365 (Teams)

1. Łączę PE/Moodle z Teams wybierając w prawej części ekranu Login to Office 365:

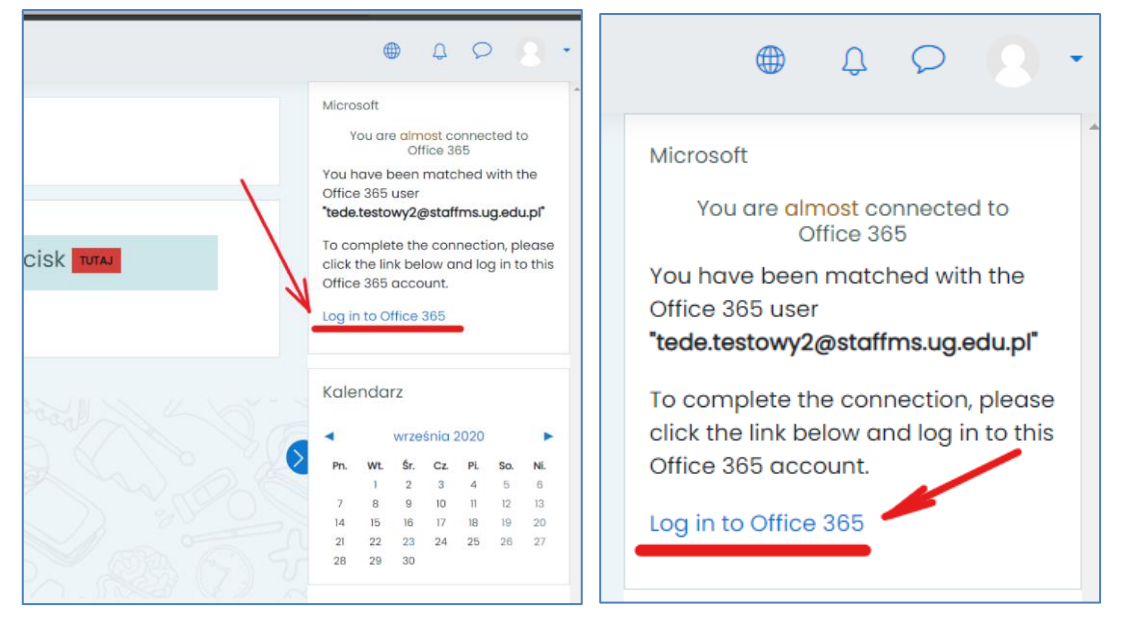

2. Otwiera się okno logowania Office 365 i podaję ponownie moje aktualne hasło do konta w tenancie studenckim (@staffms.ug.edu.pl):

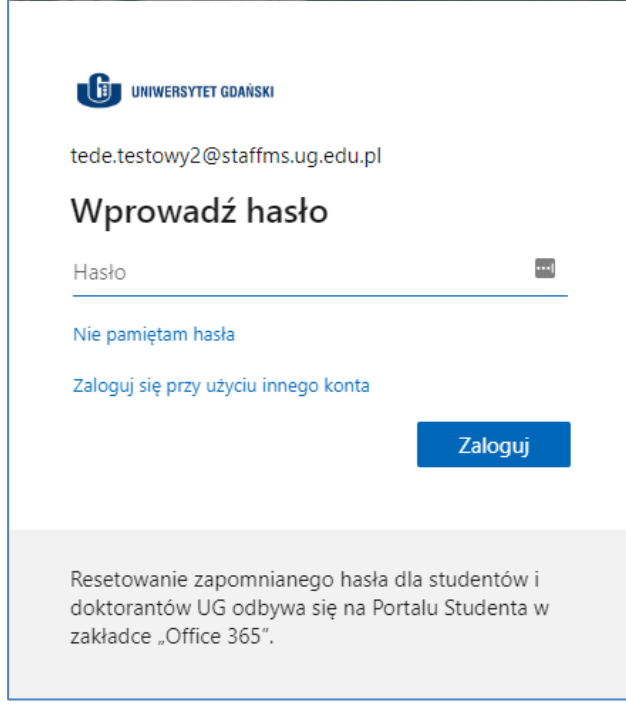

3.

4. Gdy z prawej strony pojawi się informacja o poprawnym połączeniu (Connection Status) klikam w lewym górnym rogu Kokpit. Połączenie zostało zrealizowane.

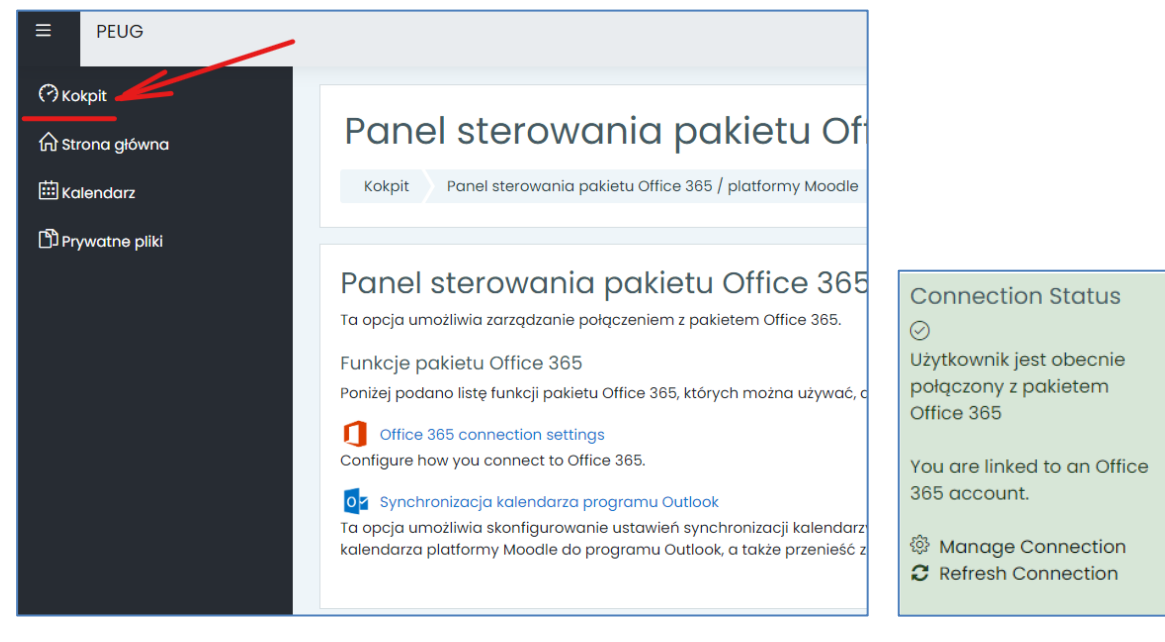

#### <span id="page-4-0"></span>Po połączeniu

5.

1. Jeżeli połączenie zostało ustawione prawidłowo, na stronie głównej Portalu Edukacyjnego, w panelu po prawej stronie pojawią się nowe odnośniki do wybranych aplikacji z pakietu Office 365.

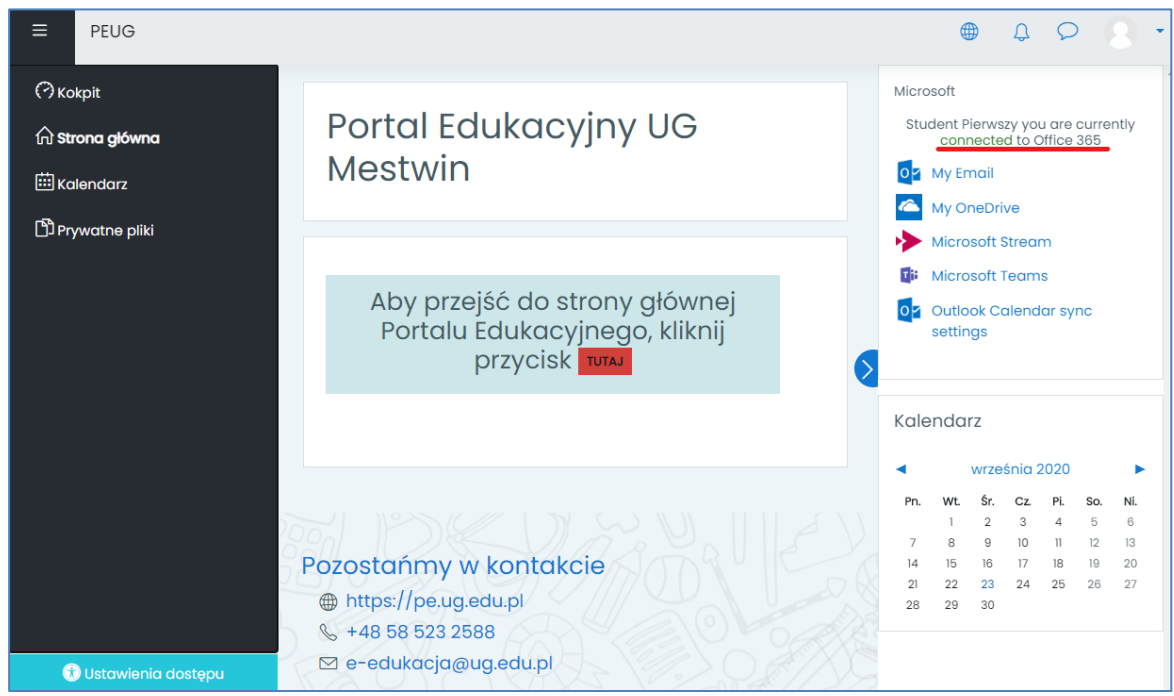

Odnośniki te przenoszą nas do konkretnych usług, w tym oczywiście do **Teams**.

Uruchomienie aplikacji Teams i wejście do zespołu, który powstał na podstawie kursu PE/Moodle będzie wyglądało jak na poniższym obrazku:

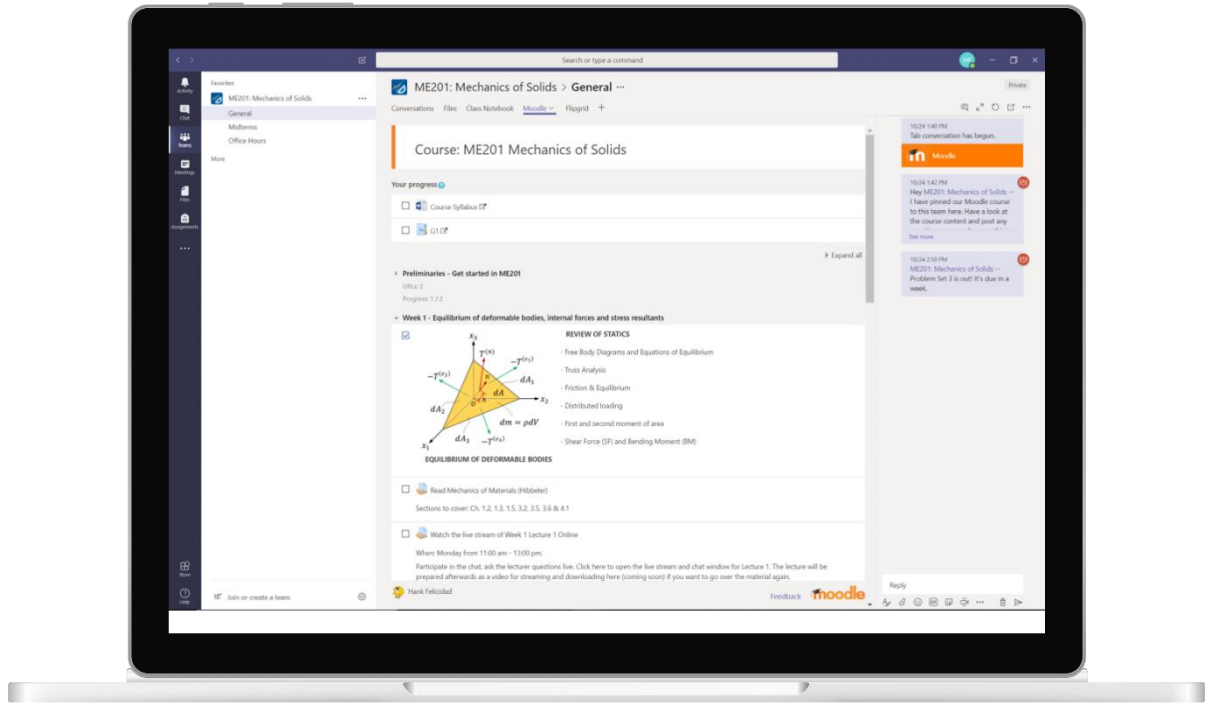